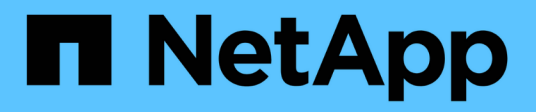

## 工作負載總覽 Active IQ Unified Manager 9.11

NetApp December 18, 2023

This PDF was generated from https://docs.netapp.com/zh-tw/active-iq-unified-manager-911/storagemgmt/concept\_all\_workloads.html on December 18, 2023. Always check docs.netapp.com for the latest.

# 目錄

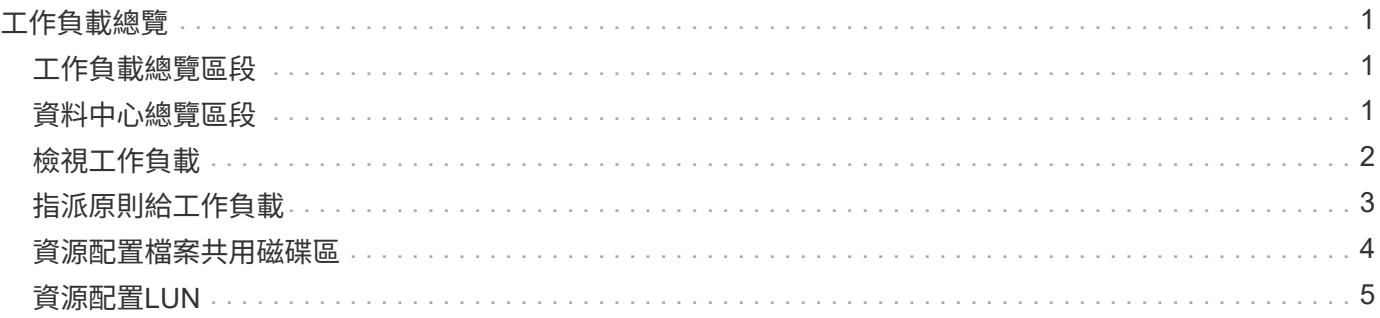

# <span id="page-2-0"></span>工作負載總覽

工作負載代表儲存物件(例如Volume或LUN)的輸入/輸出(I/O)作業。儲存設備的配置 方式取決於預期的工作負載需求。只有在儲存物件進出有流量時、才能使用Active IQ Unified Manager 物件來追蹤工作負載統計資料。例如、使用者開始使用資料庫或電子郵件 應用程式之後、就可以使用工作負載IOPS和延遲值。

「工作負載」頁面會顯示ONTAP 由Unified Manager管理之各個叢集的儲存工作負載摘要。它提供符合效能服務 層級的儲存工作負載、以及不符合需求的儲存工作負載的累積性概覽資訊。它也能讓您評估整個資料中心叢集的 總容量、可用容量和使用量(IOPS)。

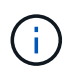

建議您評估不符合標準、無法使用或未受任何效能服務層級管理的儲存工作負載數量、並採取必 要行動以確保其一致性、容量使用量及IOPS。

「工作負載」頁面有下列兩個區段:

- 工作負載總覽:概述ONTAP 由Unified Manager管理的各個叢集上的儲存工作負載數量。
- 資料中心總覽:概述資料中心儲存工作負載的容量與IOPS。相關資料會顯示在資料中心層級和個別的。

### <span id="page-2-1"></span>工作負載總覽區段

「工作負載總覽」區段提供儲存工作負載的累計概覽資訊。儲存工作負載的狀態會根據指派和未指派的效能服務 層級來顯示。

- 已指派:針對已指派效能服務層級的儲存工作負載、報告下列狀態:
	- 。符合:儲存工作負載的效能取決於指派給它們的效能服務層級。如果儲存工作負載處於關聯的效能服務 層級所定義的臨界值延遲範圍內、則會標示為「符合」。符合的工作負載會以藍色標示。
	- 。不符合:在效能監控期間、如果儲存工作負載延遲超過相關效能服務層級所定義的臨界值延遲、則儲存 工作負載會標示為「不符合」。不符合的工作負載會以橘色標示。
	- 不可用:如果儲存工作負載離線、或是無法連線至對應的叢集、則會標示為「'unable'(無法使用)」。 無法使用的工作負載會以紅色標示。
- 未指派:未指派效能服務層級的儲存工作負載、會報告為「未指派」。此號碼會由資訊圖示表示。

工作負載總數是指派和未指派工作負載的總和。

您可以按一下本節所顯示的工作負載總數、然後在「工作負載」頁面上檢視這些工作負載。

「符合效能服務層級」子區段顯示可用儲存工作負載的總數:

- 符合各種效能服務層級
- 指派的效能服務層級與建議的效能服務層級不相符

# <span id="page-2-2"></span>資料中心總覽區段

資料中心總覽區段以圖形方式呈現資料中心內所有叢集的可用和已用容量、以及IOPS。使用這些資料、您應該 管理儲存工作負載的容量和IOPS。本節也會針對所有叢集的儲存工作負載顯示下列資訊:

- 資料中心內所有叢集的總容量、可用容量和已用容量
- 資料中心內所有叢集的總IOPS、可用IOPS和已使用IOPS
- 可用容量和已用容量、以每個效能服務層級為基礎
- 根據每個效能服務層級、提供可用和使用的IOPS
- 未指派效能服務層級的工作負載所使用的總空間和IOPS

資料中心的容量與效能如何根據效能服務層級來計算

擷取已用容量和IOPS時、會根據叢集中所有儲存工作負載的總使用容量和效能來擷取。

可用的IOPS是根據節點上的預期延遲和建議的效能服務層級來計算。其中包括所有預期延遲低於或等於其預期 延遲之Performance Service層級的可用IOPS。

可用容量是根據集合體上的預期延遲和建議效能服務層級來計算。其中包括所有預期延遲低於或等於其預期延遲 的Performance Service層級可用容量。

## <span id="page-3-0"></span>檢視工作負載

當您將叢集新增至Unified Manager時、每個叢集上的儲存工作負載都會自動探索並顯示 在「工作負載」頁面上。

Unified Manager只會在儲存工作負載上開始執行I/O作業之後、才開始分析工作負載的建議(建議的PSL)。

不包括不含資料量及其成分。FlexGroup

### 工作負載總覽

「工作負載總覽」頁面會顯示資料中心工作負載的總覽、以及資料中心的空間與效能總覽。

- \*工作負載總覽\*面板:顯示工作負載總數、以及是否指派PSL的工作負載數量。也會顯示每個PSL的工作負 載計數中斷。按一下這些計數、即可前往\*所有工作負載\*檢視、檢視篩選的工作負載。您也可以檢視不符合 系統建議的工作負載數目、然後按一下\*指派系統建議的PSL\*按鈕、將系統建議的PSL\*指派給這些工作負 載。
- \*資料中心總覽\*面板:顯示資料中心的可用空間和已用空間(TiB)及效能(IOPS)。此外、還會顯示每 個PSL下所有工作負載的可用空間和已用空間(TiB)和效能(IOPS)。

### 所有工作負載檢視

「儲存**>**工作負載**>**所有工作負載」頁面列出與ONTAP Unified Manager管理的各個叢集相關的儲存工作負載。

對於未執行I/O作業的新發現儲存工作負載、狀態為「waiting for I/O(正在等待I/O)」。在儲存工作負載上開始 執行I/O作業之後、Unified Manager會開始分析、工作負載狀態會變更為「Learning …」。分析完成後(從I/O 作業開始算起24小時內)、儲存工作負載會顯示建議的PSL。

此頁面也可讓您指派儲存效率原則(DDP)和效能服務層級(PSL)給儲存工作負載。您可以執行多項工作:

- 新增或配置儲存工作負載
- 檢視及篩選工作負載清單
- 將PSL指派給儲存工作負載
- 評估系統建議的PSL、並將其指派給工作負載
- 將DDP指派給儲存工作負載

#### 新增或配置儲存工作負載

您可以新增或配置儲存工作負載至支援的LUN(同時支援iSCSI和FCP傳輸協定)、NFS檔案共用和SMB共用。

#### 步驟

1. 按一下「儲存設備**>**工作負載**>**所有工作負載**>**建立」。

2. 建立工作負載。如需相關資訊、請參閱 ["](https://docs.netapp.com/zh-tw/active-iq-unified-manager-911/storage-mgmt/concept_provision_and_manage_workloads.html)[資](https://docs.netapp.com/zh-tw/active-iq-unified-manager-911/storage-mgmt/concept_provision_and_manage_workloads.html)[源](https://docs.netapp.com/zh-tw/active-iq-unified-manager-911/storage-mgmt/concept_provision_and_manage_workloads.html)[配置與管理工作負載](https://docs.netapp.com/zh-tw/active-iq-unified-manager-911/storage-mgmt/concept_provision_and_manage_workloads.html)["](https://docs.netapp.com/zh-tw/active-iq-unified-manager-911/storage-mgmt/concept_provision_and_manage_workloads.html)

#### 檢視及篩選工作負載

在「All工作負載」畫面上、您可以檢視資料中心中的所有工作負載、或根據其PSL或名稱搜尋特定的儲存工作負 載。您可以使用篩選圖示輸入搜尋的特定條件。您可以依不同的篩選條件(例如主機叢集或儲存VM)進行搜 尋。\*容量總計\*選項可依工作負載的總容量(以MB為單位)進行篩選。不過、在此案例中、傳回的工作負載數 量可能會有所不同、因為總容量是以位元組層級進行比較。

針對每個工作負載、會顯示主機叢集和儲存VM等資訊、以及指派的PSL和SEP。

此頁面也可讓您檢視工作負載的效能詳細資料。您可以按一下「選擇**/**訂單欄」按鈕、然後選取要檢視的特定 欄、以檢視工作負載的IOPS、容量和延遲等詳細資訊。「效能檢視」欄會顯示工作負載的平均和尖峰IOPS、您 可以按一下工作負載分析器圖示來檢視詳細的IOPS分析。

#### 分析工作負載的效能與容量條件

「\* IOPS分析\*」快顯視窗上的「分析工作負載」按鈕會帶您前往「工作負載分析」頁面、您可在其中選取時間 範圍、並檢視所選工作負載的延遲、處理量和容量趨勢。如需工作負載分析器的詳細資訊、請參閱 ["](https://docs.netapp.com/zh-tw/active-iq-unified-manager-911/performance-checker/concept_troubleshooting_workloads_using_workload_analyzer.html)[使用工作負](https://docs.netapp.com/zh-tw/active-iq-unified-manager-911/performance-checker/concept_troubleshooting_workloads_using_workload_analyzer.html) [載](https://docs.netapp.com/zh-tw/active-iq-unified-manager-911/performance-checker/concept_troubleshooting_workloads_using_workload_analyzer.html)[分析器疑難排解](https://docs.netapp.com/zh-tw/active-iq-unified-manager-911/performance-checker/concept_troubleshooting_workloads_using_workload_analyzer.html)[工作負載](https://docs.netapp.com/zh-tw/active-iq-unified-manager-911/performance-checker/concept_troubleshooting_workloads_using_workload_analyzer.html)["](https://docs.netapp.com/zh-tw/active-iq-unified-manager-911/performance-checker/concept_troubleshooting_workloads_using_workload_analyzer.html)

您可以按一下「效能檢視」欄中的橫條圖圖示、檢視工作負載的效能資訊、以協助疑難排解。若要在「工作負載 分析」頁面上檢視效能與容量圖表以分析物件、請按一下「分析工作負載」按鈕。

如需詳細資訊、請參閱 ["](https://docs.netapp.com/zh-tw/active-iq-unified-manager-911/performance-checker/reference_what_data_does_workload_analyzer_display.html)[工作負載](https://docs.netapp.com/zh-tw/active-iq-unified-manager-911/performance-checker/reference_what_data_does_workload_analyzer_display.html)[分析器](https://docs.netapp.com/zh-tw/active-iq-unified-manager-911/performance-checker/reference_what_data_does_workload_analyzer_display.html)[會顯示](https://docs.netapp.com/zh-tw/active-iq-unified-manager-911/performance-checker/reference_what_data_does_workload_analyzer_display.html)[哪](https://docs.netapp.com/zh-tw/active-iq-unified-manager-911/performance-checker/reference_what_data_does_workload_analyzer_display.html)[些資料](https://docs.netapp.com/zh-tw/active-iq-unified-manager-911/performance-checker/reference_what_data_does_workload_analyzer_display.html)["](https://docs.netapp.com/zh-tw/active-iq-unified-manager-911/performance-checker/reference_what_data_does_workload_analyzer_display.html)

### <span id="page-4-0"></span>指派原則給工作負載

您可以使用不同的導覽選項、從「所有工作負載」頁面將儲存效率原則(DDP)和效能服 務層級(PSL)指派給儲存工作負載。

### 指派原則給單一工作負載

您可以將PSL或SEP或兩者指派給單一工作負載。請遵循下列步驟:

1. 選取工作負載。

2. 按一下該列旁的編輯圖示、然後按一下\*編輯\*。

「指派的效能服務層級」和「儲存效率原則」欄位已啟用。

- 3. 選取所需的PSL或SEP、或兩者。
- 4. 按一下核取圖示以套用變更。

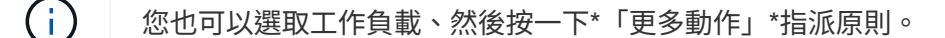

指派原則給多個儲存工作負載

您可以將一個PSL或一個SEP指派給多個儲存工作負載。請遵循下列步驟:

- 1. 選取您要指派原則之工作負載的核取方塊、或選取資料中心內的所有工作負載。
- 2. 按一下\*更多動作\*。
- 3. 若要指派PSL、請選取\*指派效能服務層級\*。若要指派SEP、請選取\*指派儲存效率原則\*。隨即顯示快顯視 窗、供您選取原則。
- 4. 選取適當的原則、然後按一下\*「Apply (套用)」。顯示指派原則的工作負載數目。也會列出未指派原則的 工作負載、以及原因。

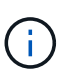

根據所選的工作負載數量、在大量工作負載上套用原則可能需要一些時間。您可以按一下\*在 背景中執行\*按鈕、然後在作業於背景中執行時繼續執行其他工作。當大量指派完成時、您可 以檢視完成狀態。如果您要在多個工作負載上套用PSL、則無法在執行上一個大量指派工作時 觸發另一個要求。

#### 將系統建議的**PSL**指派給工作負載

您可以將系統建議的PSL指派給資料中心中未指派任何PSL的儲存工作負載、或指派的PSL與系統建議不符。若 要使用此功能、請按一下\*指派系統建議的PSL\*按鈕。您不需要選取特定的工作負載。

建議由系統分析內部決定、並針對IOPS和其他參數與任何可用PSL定義不一致的工作負載跳過。儲存工作負載 Waiting for I/O 也會排除學習狀態。

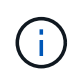

Unified Manager會在工作負載名稱中尋找特殊關鍵字、以覆寫系統分析、並針對工作負載建議不 同的PSL。如果工作負載名稱中有字母「'ora'」、建議使用「極致效能」。當工作負載名稱中有 字母「**VM**」時、建議使用「效能」。

另請參閱知識庫(KB)文章 ["ActiveIQ UM](https://kb.netapp.com/Advice_and_Troubleshooting/Data_Infrastructure_Management/Active_IQ_Unified_Manager/Performance_Service_Level)[「指派](https://kb.netapp.com/Advice_and_Troubleshooting/Data_Infrastructure_Management/Active_IQ_Unified_Manager/Performance_Service_Level)[系](https://kb.netapp.com/Advice_and_Troubleshooting/Data_Infrastructure_Management/Active_IQ_Unified_Manager/Performance_Service_Level)[統建議的效能服務層級」無法](https://kb.netapp.com/Advice_and_Troubleshooting/Data_Infrastructure_Management/Active_IQ_Unified_Manager/Performance_Service_Level)[因](https://kb.netapp.com/Advice_and_Troubleshooting/Data_Infrastructure_Management/Active_IQ_Unified_Manager/Performance_Service_Level)[應](https://kb.netapp.com/Advice_and_Troubleshooting/Data_Infrastructure_Management/Active_IQ_Unified_Manager/Performance_Service_Level)[高度變](https://kb.netapp.com/Advice_and_Troubleshooting/Data_Infrastructure_Management/Active_IQ_Unified_Manager/Performance_Service_Level)[動的工作負載](https://kb.netapp.com/Advice_and_Troubleshooting/Data_Infrastructure_Management/Active_IQ_Unified_Manager/Performance_Service_Level)["](https://kb.netapp.com/Advice_and_Troubleshooting/Data_Infrastructure_Management/Active_IQ_Unified_Manager/Performance_Service_Level)

### <span id="page-5-0"></span>資源配置檔案共用磁碟區

您可以從「資源配置工作負載」頁面、在現有叢集和儲存虛擬機器(儲存VM)上建立支 援CIFS/SMB和NFS傳輸協定的檔案共用磁碟區。

您需要的是什麼

- 儲存虛擬機器必須有空間來配置檔案共用磁碟區。
- 您的儲存VM上應同時啟用SMB和NFS服務的其中一項或兩項。

• 若要在工作負載上選取並指派效能服務層級(PSL)和儲存效率原則(SEP)、必須先建立原則、才能開始 建立工作負載。

步驟

- 1. 在「資源配置工作負載」頁面上、新增您要建立的工作負載名稱、然後從「可用」清單中選取叢集。
- 2. 根據您選取的叢集、\*儲存VM\*欄位會篩選該叢集的可用儲存VM。從清單中選取所需的儲存VM。

根據儲存VM上支援的SMB和NFS服務、NAS選項會在Host Information(主機資訊)區段中啟用。

3. 在「Storage and Optimization(儲存與最佳化)」區段中、指派儲存容量和PSL、並選擇性指派工作負載 的SEP。

SEP的規格會指派給LUN、而PSL的定義會在工作負載建立時套用至該工作負載。

4. 如果您想要強制執行指派給工作負載的PSL、請選取\*強制效能限制\*核取方塊。

將PSL指派給工作負載、可確保建立工作負載的集合體能夠支援個別原則中定義的效能和容量目標。例如、 如果指派「極致效能」「PSL」給某個工作負載、則要配置工作負載的集合體應該能夠支援「極致效能」原 則的效能與容量目標、例如SSD儲存設備。

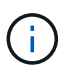

除非選取此核取方塊、否則不會將PSL套用至工作負載、儀表板上的工作負載狀態會顯示為未 指派。

5. 選取「\* NAS \*」選項。

如果您看不到「\* NAS \*」選項已啟用、請確認您選取的儲存VM是否支援SMB或NFS、或兩者皆支援。

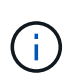

如果您的儲存VM同時啟用SMB和NFS服務、您可以選取\*「Share by NFS\*」和「\* Share by SMB\*」核取方塊、然後建立同時支援NFS和SMB傳輸協定的檔案共用區。如果您想要建 立SMB或CIFS共用區、請選取「Only the b及 其各自的」核取方塊。

6. 對於NFS檔案共用磁碟區、請指定主機或網路的IP位址、以存取檔案共用磁碟區。您可以為多個主機輸入以 逗號分隔的值。

在新增主機IP位址時、會執行內部檢查、以將主機詳細資料與儲存VM配對、並建立該主機的匯出原則、或 是在現有原則存在的情況下、重新使用該原則。如果有多個NFS共用是針對同一部主機所建立、則相同主機 的可用匯出原則會針對所有檔案共用重複使用符合的規則。當您使用API來配置NFS共用時、可以使用指定 個別原則規則或提供特定原則金鑰來重複使用原則的功能。

- 7. 針對SMB共用區、指定哪些使用者或使用者群組可以存取SMB共用區、並指派所需的權限。針對每個使用者 群組、在建立檔案共用期間會產生新的存取控制清單(ACL)。
- 8. 按一下「 \* 儲存 \* 」。

工作負載會新增至儲存工作負載清單。

### <span id="page-6-0"></span>資源配置**LUN**

您可以從「資源配置工作負載」頁面、在現有叢集和儲存虛擬機器(儲存VM)上建立支 援CIFS/SMB和NFS傳輸協定的LUN。

您需要的是什麼

- 儲存VM必須有空間來配置LUN。
- iSCSI和FCP都必須在您建立LUN的儲存VM上啟用。
- 若要在工作負載上選取並指派效能服務層級(PSL)和儲存效率原則(SEP)、必須先建立原則、才能開始 建立工作負載。

步驟

1. 在「資源配置工作負載」頁面上、新增您要建立的工作負載名稱、然後從「可用」清單中選取叢集。

根據您選取的叢集、\*儲存VM\*欄位會篩選該叢集的可用儲存VM。

2. 從支援iSCSI和FCP服務的清單中選取儲存VM。

根據您的選擇、SAN選項會在「主機資訊」區段中啟用。

3. 在「儲存與最佳化」區段中、指派儲存容量和PSL、以及選擇性指派工作負載的SEP。

SEP的規格會指派給LUN、而PSL的定義會在工作負載建立時套用至該工作負載。

4. 如果您要在工作負載上強制執行指派的PSL、請選取\*強制執行效能限制\*核取方塊。

將PSL指派給工作負載、可確保建立工作負載的集合體能夠支援個別原則中定義的效能和容量目標。例如、 如果指派工作負載為「極致效能」PSL、則要配置工作負載的集合體應該能夠支援「極致效能」原則的效能 與容量目標、例如SSD儲存設備。

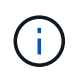

除非選取此核取方塊、否則不會將PSL套用至工作負載、儀表板上的工作負載狀態會顯示為 unassigned。

- 5. 選擇\* SAN\*選項。如果您看不到\* SAN\*選項已啟用、請確認您選取的儲存VM是否支援iSCSI和FCP。
- 6. 選取主機作業系統。
- 7. 指定主機對應、以控制啟動器對LUN的存取。您可以指派現有的啟動器群組(igroup)、或定義及對應新 的igroup。

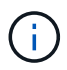

如果您在配置LUN時建立新的igroup、則需要等到下一個探索週期(最多15分鐘)才能使用。 因此、建議您使用可用igroup清單中現有的igroup。

如果您要建立新的igroup、請選取\*建立新的啟動器群組\*按鈕、然後輸入igroup的資訊。

8. 按一下「 \* 儲存 \* 」。

LUN會新增至儲存工作負載清單。

#### 版權資訊

Copyright © 2023 NetApp, Inc. 版權所有。台灣印製。非經版權所有人事先書面同意,不得將本受版權保護文件 的任何部分以任何形式或任何方法(圖形、電子或機械)重製,包括影印、錄影、錄音或儲存至電子檢索系統 中。

由 NetApp 版權資料衍伸之軟體必須遵守下列授權和免責聲明:

此軟體以 NETAPP「原樣」提供,不含任何明示或暗示的擔保,包括但不限於有關適售性或特定目的適用性之 擔保,特此聲明。於任何情況下,就任何已造成或基於任何理論上責任之直接性、間接性、附隨性、特殊性、懲 罰性或衍生性損害(包括但不限於替代商品或服務之採購;使用、資料或利潤上的損失;或企業營運中斷),無 論是在使用此軟體時以任何方式所產生的契約、嚴格責任或侵權行為(包括疏忽或其他)等方面,NetApp 概不 負責,即使已被告知有前述損害存在之可能性亦然。

NetApp 保留隨時變更本文所述之任何產品的權利,恕不另行通知。NetApp 不承擔因使用本文所述之產品而產 生的責任或義務,除非明確經過 NetApp 書面同意。使用或購買此產品並不會在依據任何專利權、商標權或任何 其他 NetApp 智慧財產權的情況下轉讓授權。

本手冊所述之產品受到一項(含)以上的美國專利、國外專利或申請中專利所保障。

有限權利說明:政府機關的使用、複製或公開揭露須受 DFARS 252.227-7013(2014 年 2 月)和 FAR 52.227-19(2007 年 12 月)中的「技術資料權利 - 非商業項目」條款 (b)(3) 小段所述之限制。

此處所含屬於商業產品和 / 或商業服務(如 FAR 2.101 所定義)的資料均為 NetApp, Inc. 所有。根據本協議提 供的所有 NetApp 技術資料和電腦軟體皆屬於商業性質,並且完全由私人出資開發。 美國政府對於該資料具有 非專屬、非轉讓、非轉授權、全球性、有限且不可撤銷的使用權限,僅限於美國政府為傳輸此資料所訂合約所允 許之範圍,並基於履行該合約之目的方可使用。除非本文另有規定,否則未經 NetApp Inc. 事前書面許可,不得 逕行使用、揭露、重製、修改、履行或展示該資料。美國政府授予國防部之許可權利,僅適用於 DFARS 條款 252.227-7015(b) (2014年2月) 所述權利。

商標資訊

NETAPP、NETAPP 標誌及 <http://www.netapp.com/TM> 所列之標章均為 NetApp, Inc. 的商標。文中所涉及的所 有其他公司或產品名稱,均為其各自所有者的商標,不得侵犯。